### **LAMPIRAN A :**

#### **Konfigurasi** *IP Address* **pada** *Site* **Jakarta**

- Konfigurasi *IP Address* berikut langkah-langkah untuk mengkonfigurasi *IP Address*:
- 1. Klik *hyperlink Manage Network Connections* pada *applet Net work* and *Sharing Center.*
- 2. Di dalam *window Network Connections* pilih NIC yang akan di konfigurasi dan klik-kanan pada ikon NIC tersebut lalu pilih *menu properties***.**
- 3. Pilih *checkbox Internet Protocol Version* **4 (TCP/IPv4)** di dalam *list* yang ada pada *window Properties* (lihat Gambar 4.1) dan klik tombol *properties*.
- 4. Anda akan melihat *Window Internet Protocol Version* 4 (TCP/IPv4) *Properties* (Gambar 4.2). pilih tombol radio **us***e the following IP*. (obsi *Option an IP Address automatically* berarti mengaktifkan *DHCP client*).
- 5. Masukkan alamat *IPv4* untuk *server* berikut *subnet mask* dan alamat *IPv4* untuk *gateway/router* jika ada.
- 6. Masukkan alamat IPv4 *DNS server*

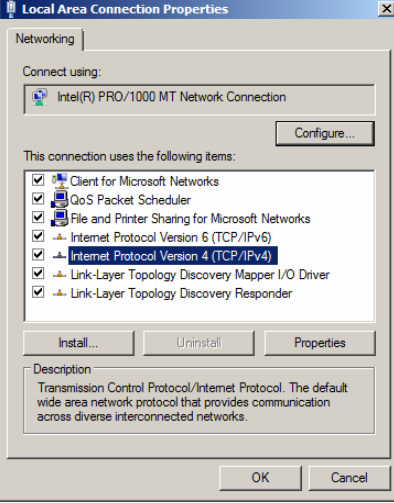

# **Gambar** *Window**Properties* **NIC/Koneksi**

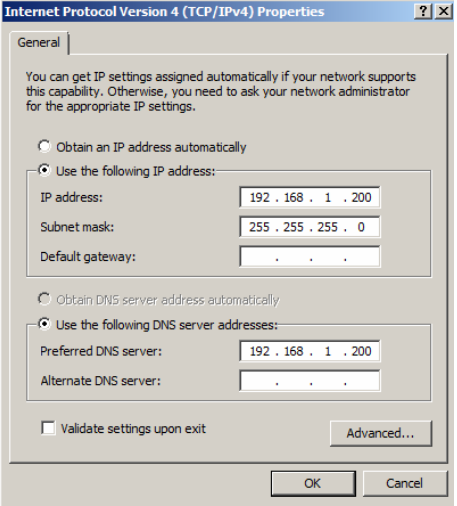

**Gambar** *Internet Protocol Version* **4 (***TCP/IPv4***)** *Properties*

#### **LAMPIRAN B:**

#### **Konfigurasi** *IP Address* **pada** *Site* **Bekasi**

Konfigurasi *IP Address* berikut langkah-langkah untuk mengkonfigurasi *IP Address*:

- 1. Klik *hyperlink Manage Network Connections* pada *applet Network* and *Sharing Center*.
- 2. Di dalam *window Network Connections* pilih NIC yang hendak di konfigurasi dan klik-kanan pada ikon NIC tersebut lalu pilih *menu properties***.**
- 3. Pilih checkbox *Internet Protocol Version* **4(TCP/IPv4)** di dalam list yang ada pada *window Properties* (lihat Gambar 4.3) dan klik tombol *properties*.
- 4. Anda akan melihat *Window Internet Protocol Version* 4 (*TCP/IPv4*) *Properties* (Gambar 4.4). pilih tombol *radio use the following IP*. (obsi *Option an IP Address automatically* berarti mengaktifkan DHCP *client*).
- 5. Masukkan alamat *IPv4* untuk *server* berikut *subnet mask* dan alamat *IPv4* untuk *gateway/router* jika ada.

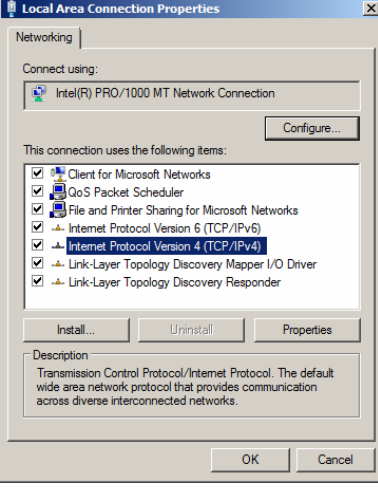

**Gambar** *Window Properties NIC***/Koneksi** 

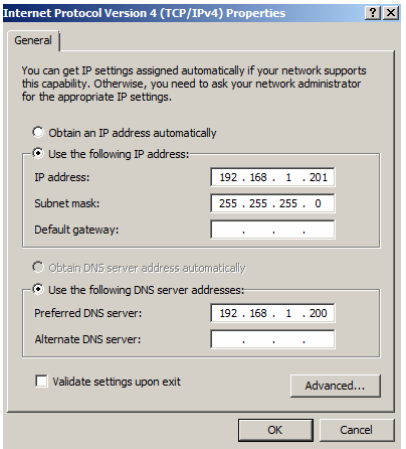

**Gambar** *Internet Protocol Version 4 (TCP/IPv4) Properties* 

### **LAMPIRAN C:**

#### **Konfigurasi** *Computer Name* **pada** *Site* **Jakarta**

Langkah-langkah untuk mengkonfigurasi *Computer Name* adalah sebagai berikut:

- 1. Klik *Start*  $\rightarrow$  klik Computer  $\rightarrow$  Klik Kanan dan Pilih *Properties*.
- 2. Setelah mengklik pada *properties* maka akan muncul tampilan *window view basic information about your computer*.

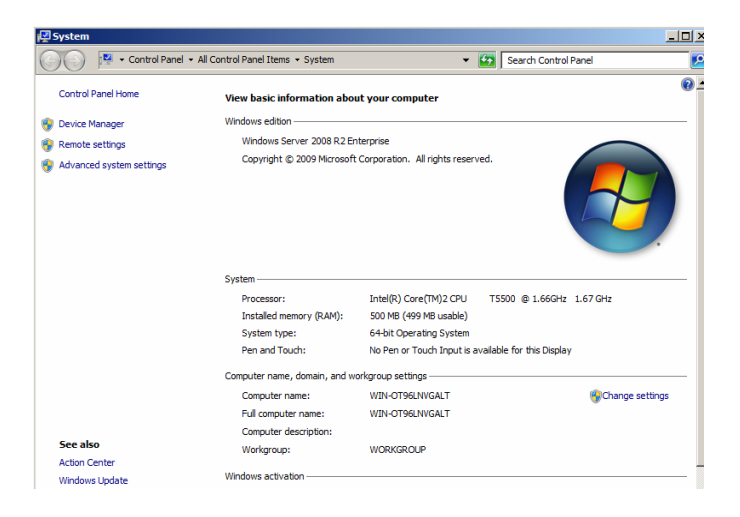

### **Gambar** *System* **(***view basic information about your computer)*

3. Pilih *changes setting* pada *dialog box System Properties*  $\rightarrow$  pilih *Tab Computer Name*  $\rightarrow$  pilih *Change*  $\rightarrow$ 

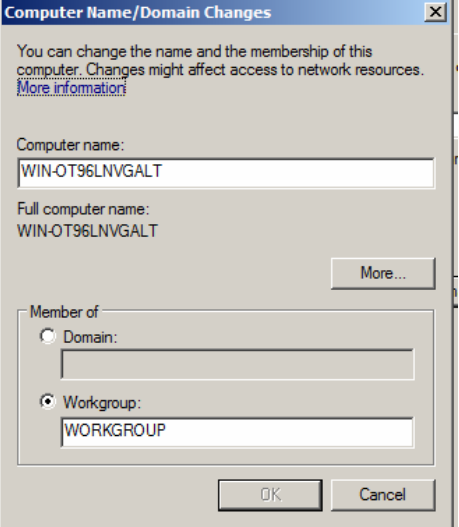

# **Gambar** *Computer Name/Domain changes*

4. Hapus *Computer Name* Sebelumnya dan berikan *Computer Name* yang telah ditentukan "**ADJKT001**", setelah itu klik *Ok*.

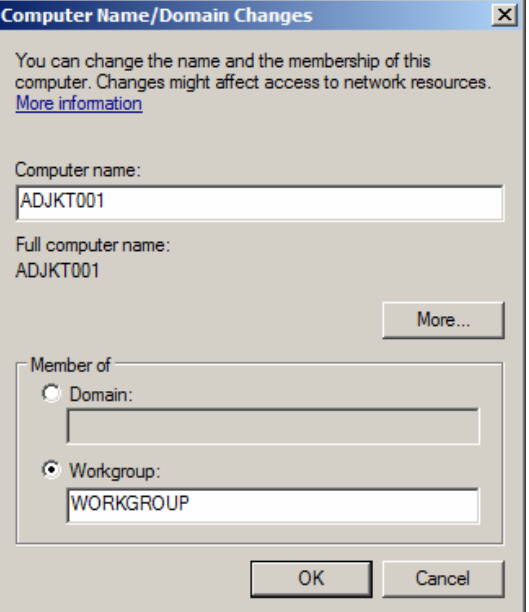

### **Gambar** *Computer Name/Domain changes* **mengisi nama komputer**

5. Setelah itu pilih komputer akan meminta *restart*, Klik Ok.

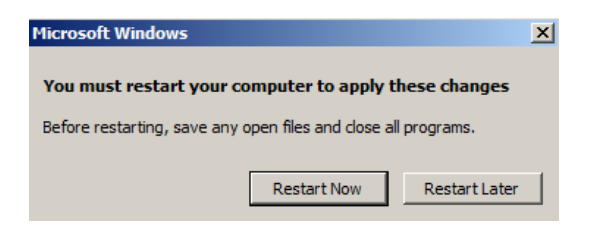

**Gambar Proses restart setelah memberi nama komputer** 

### **LAMPIRAN D :**

#### **Konfigurasi** *Computer Name* **pada** *Site* **Bekasi**

Langkah-langkah untuk mengkonfigurasi *Computer Name* adalah sebagai berikut:

- 1. Klik Start  $\rightarrow$  klik Computer  $\rightarrow$  Klik Kanan dan Pilih *Properties*.
- 2. Setelah mengklik pada *properties* maka akan muncul tampilan *window view basic information about your computer*.

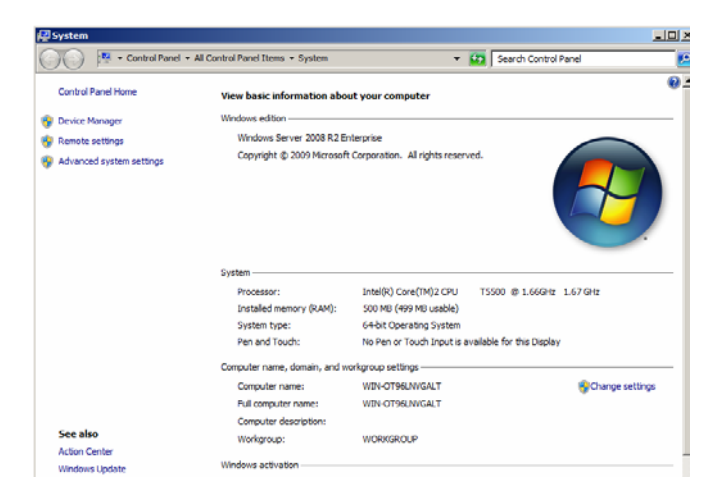

**Gambar System (***view basic information about your computer)* 

3. Pilih *changes setting* pada *dialog box System Properties*  $\rightarrow$  pilih *Tab Computer Name*  $\rightarrow$  pilih *Change*  $\rightarrow$ 

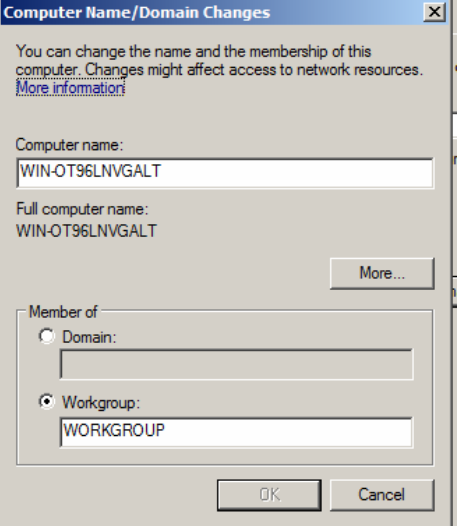

### **Gambar** *Computer Name/Domain changes*

- 4. Hapus *Computer Name*
- 5. Sebelumnya dan berikan *Computer Name* yang telah ditentukan "**ADJKT001**", setelah itu klik Ok.

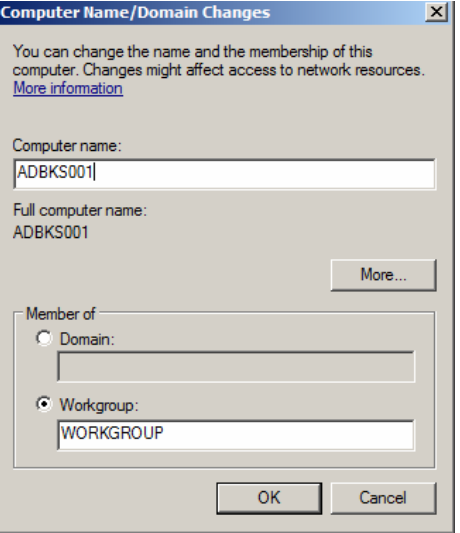

**Gambar** *Computer Name/Domain changes* **mengisi nama komputer** 

6. Setelah itu pilih *Computer* akan meminta *restart,* Klik Ok.

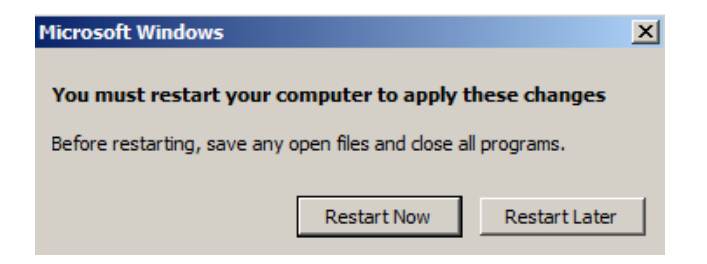

**Gambar Proses r***estart* **setelah memberi nama komputer** 

### **LAMPIRAN E :**

# **Konfigurasi** *Active Directory Domain Service***s pada** *Site* **Jakarta**

Langkah – langkah yang di lakukan adalah sebagai berikut :

1. Pada *Console Server Manager* pilih *menu Roles*

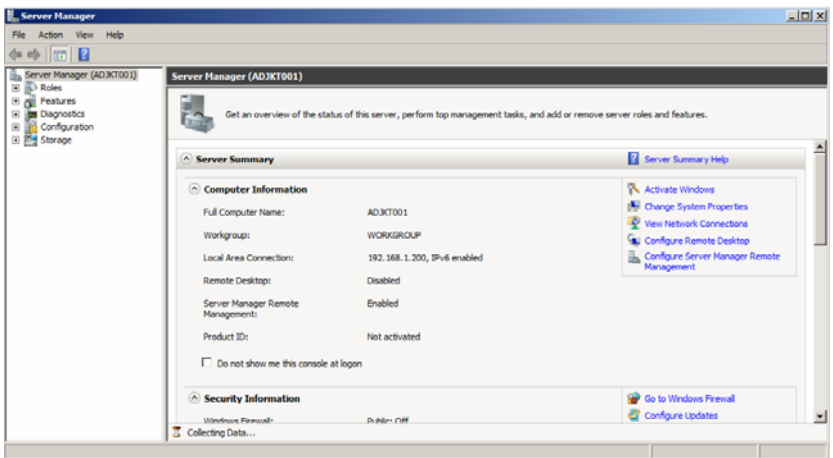

**Gambar** *Server Manager* 

2. Pada *menu role* pilih *menu add Role* 

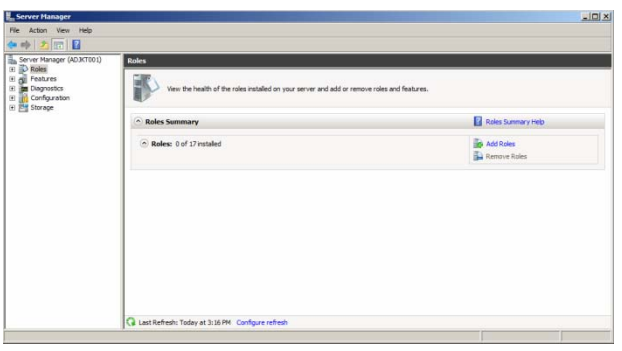

**Gambar** *Menu add role* 

3. Pada *Wizard add Role* pilih *Next* 

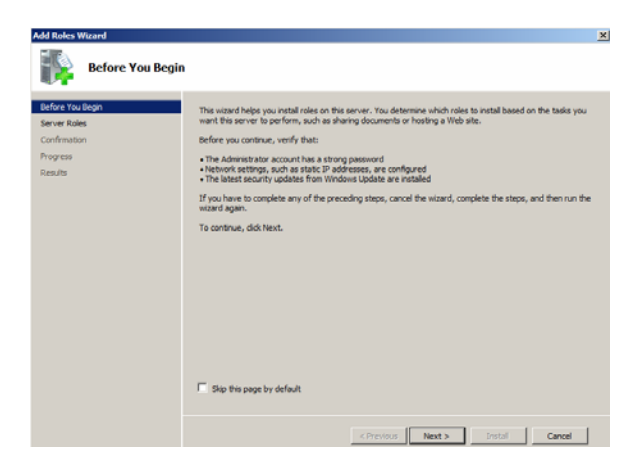

**Gambar Proses instalasi** *role server*

4. Pilih *role Active Directory Domain Service***s** pada *Wizard Select Server Roles*

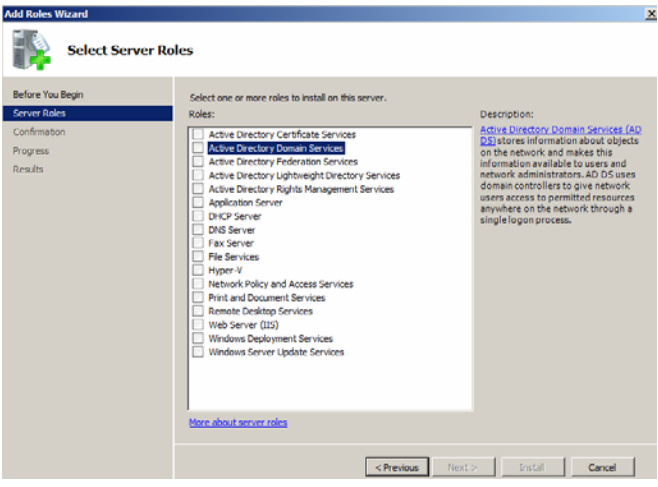

 **Gambar Select Server Roles** 

5. Ketika melakukan instalasi *role AD DS*, dibutuhkan *prequestis Net Framework* 3.5.1, Pilih *Add Required Feature*

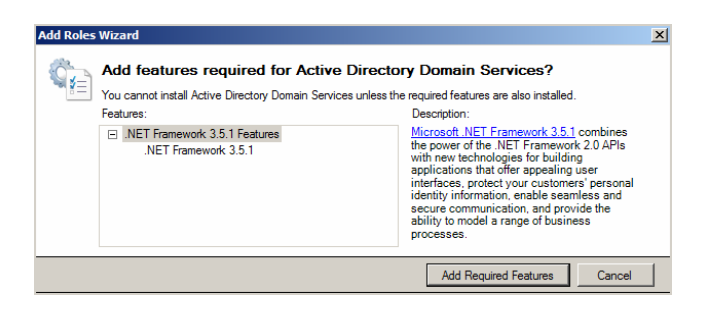

**Gambar Instalasi .***Net Framework* **3.5.1**

6. Setelah itu pilih *Next* 

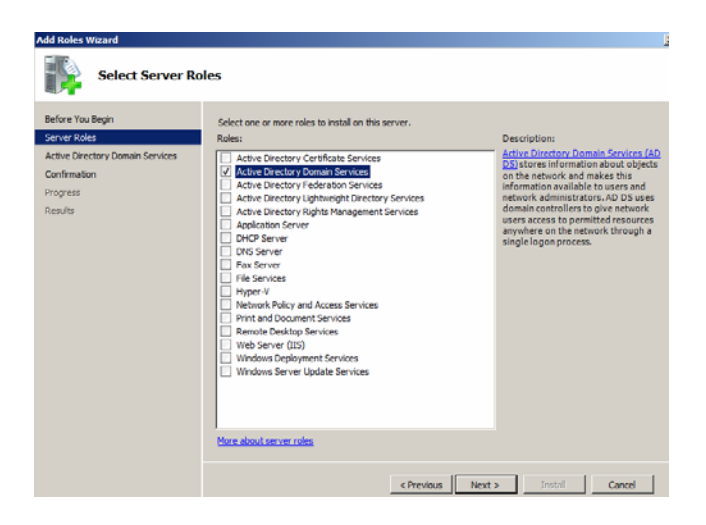

 **Gambar Setelah preoses instalasi .Net Framework**

7. Pilih *Next* 

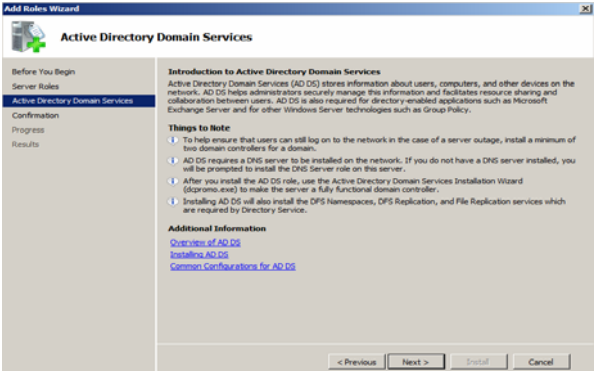

 **Gambar Active Directory Domain Services**

8. Pilih *install* pada *Wizard* untuk melakukan konfirmasi peng-*instalan AD DS* dan *Net.Framework*

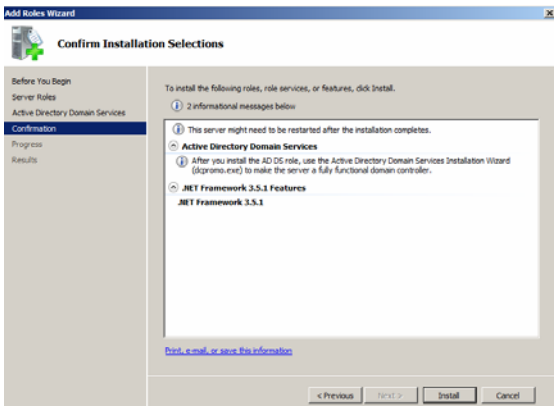

### **Gambar Konfirmasi instalasi** *AD DS* **dan .***Net Framework*

9. Proses instalasi sedang berlangsung

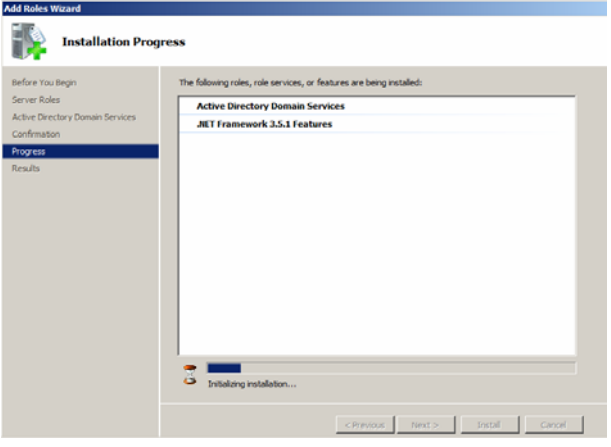

 **Gambar Proses instalasi** *AD DS* **dan .***Net Framework*

10. Pilih close padaa *Wizard*, untuk melakukan konfirmasi instalasi telah selesai dilakukan

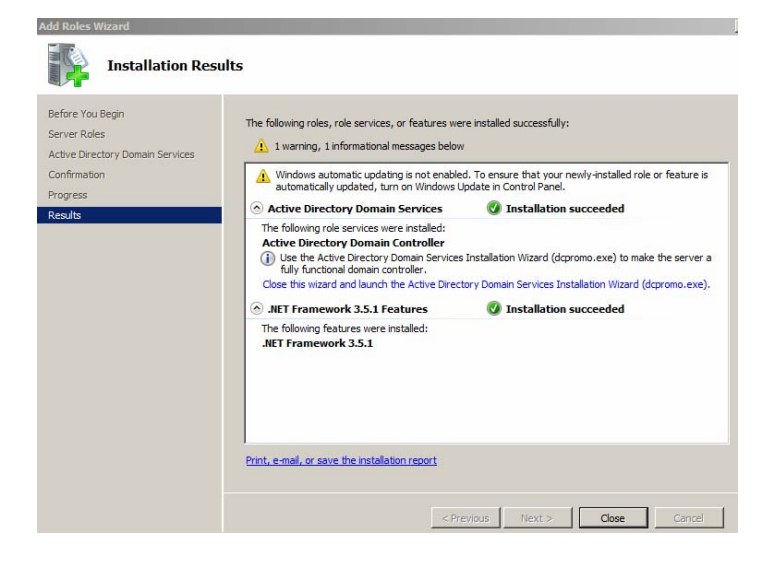

 **Gambar** *Installation Result*

11. Setelah instalasi *role*s *AD DS* telah selesai dilakukan, maka *menu Role* akan menambah *menu* baru, yaitu *Active Directory Domain Services*, pilih *menu* tersebut.

| Server Hanager<br>File Action View Help                           |                                                                                                    |                                                      | $-101 \times$ |
|-------------------------------------------------------------------|----------------------------------------------------------------------------------------------------|------------------------------------------------------|---------------|
|                                                                   |                                                                                                    |                                                      |               |
| ◆◆ 2回目                                                            |                                                                                                    |                                                      |               |
| Server Manager (ADJKT001)<br>D Roles<br>星                         | <b>Roles</b>                                                                                                    |                                                      |               |
| Features<br><b>Daywatcs</b><br>笙<br>Configuration<br>E El Starage | Vew the health of the roles matalled on your server and add or remove roles and features.                                                                    |                                                      |               |
|                                                                   | ~ Roles Summary                                                                                                    | <b>Roles Summary Help</b>                            |               |
|                                                                   | (A) Roles: 1 of 17 installed<br>Active Drectory Domain Services                                                                                              | <b>Ing Add Roles</b><br><b>The Remove Roles</b>      |               |
|                                                                   | Active Directory Domain Services                                                                                                    | AD DS Help                                           |               |
|                                                                   | Stores directory data and manages communication between users and donains, including user logon processes, authentication, and directory searches.           |                                                      |               |
|                                                                   | <sup>2</sup> Role Status                                                                                                    | <b>THE Go to Active Directory Domain</b><br>Services |               |
|                                                                   | (i) Messages: 1                                                                                                    |                                                      |               |
|                                                                   | C System Services: 4 Running, 6 Stopped                                                                                                    |                                                      |               |
|                                                                   | Foreitz None in the last 24 hours.                                                                                                    |                                                      |               |
|                                                                   | Best Practices Analyzer: To start a Best Practices Analyzer scan, go to the Best Practices Analyzer<br>tile on this role's homepage and click Scan this Role |                                                      |               |
|                                                                   | Last Reflesh: Today at 3:24794 Configure reflesh                                                                                                    |                                                      |               |

**Gambar** *Menu Roles* **menambahkan menu** *Active Directory Services* 

12. Pilih *menu Active Directory Domain Services* pada *role* tersebut

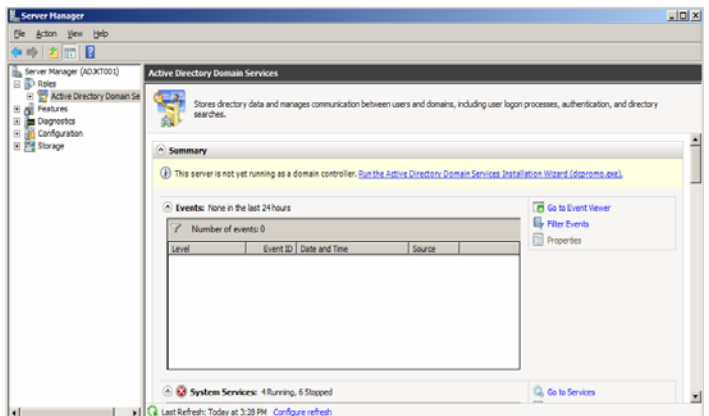

 **Gambar** *Menu Active Directory Domain Services*

### 13. Pada *menu Wizard AD DS instalation* pilih *Next*

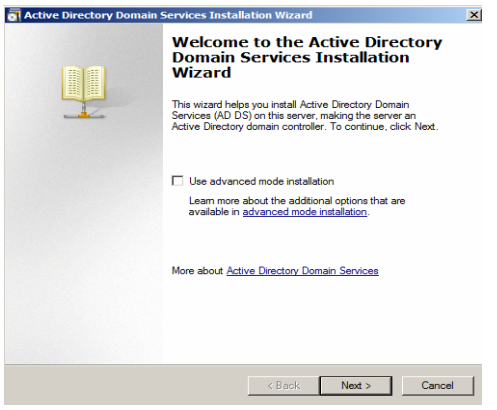

### **Gambar** *Menu Wizard Active Directory Domain Services*

#### 14. Pilih *Next*

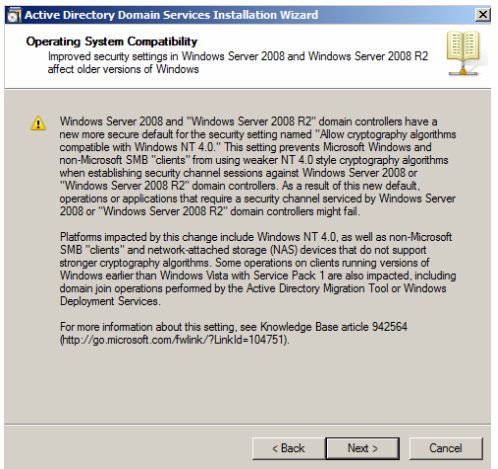

**Gambar** *Active Directory Domain Services Installation Wizard*

#### 15. Pilih Create a new *Domain* in a new forest dan pilih *Next*

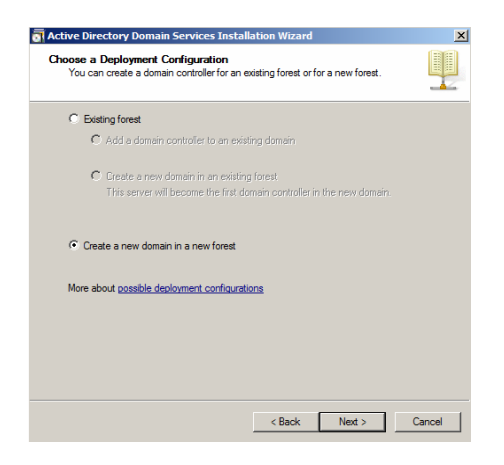

### **Gambar Membuat** *Domain* **baru dan membuat** *forest* **baru**

16. Berikan nama *Domain* "cargoexpress.com" dan pilih *Next* 

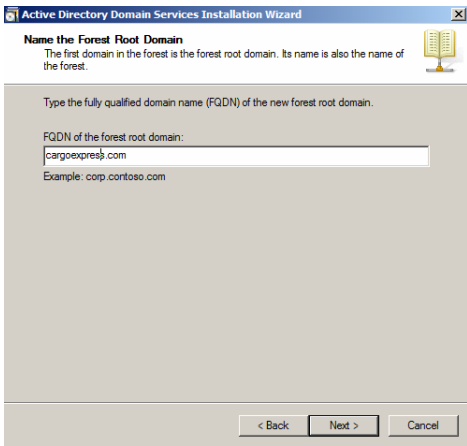

**Gambar Memberi nama** *forest root Domain* 

### 17. Pilih *forest funcional level Windows Server* 2008 dan pilih *Next*

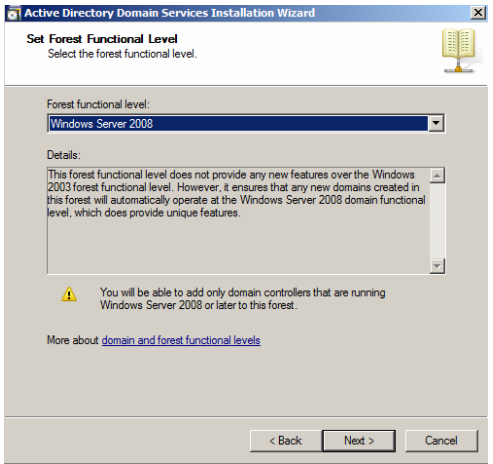

# **Gambar Menentukan** *forest funcional level*

18. Pilih *Domain funcional level Windows Server* 2008 dan pilih *Next* 

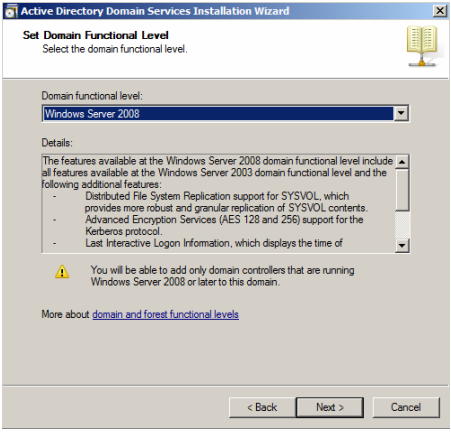

 **Gambar Menentukan** *Domain funcional level*

19. Untuk melakukan instalasi *AD DS* diperlukan *DNS* sebagai pondasi *AD DS* dan pilih *Next* 

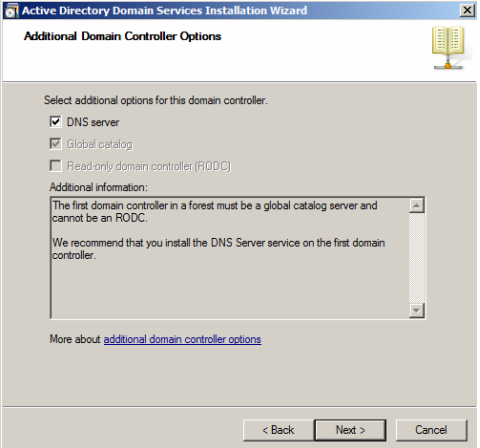

 **Gambar** *Additional Domain Controller Options* 

20. Pada *Next* untuk melakukan konfirmasi

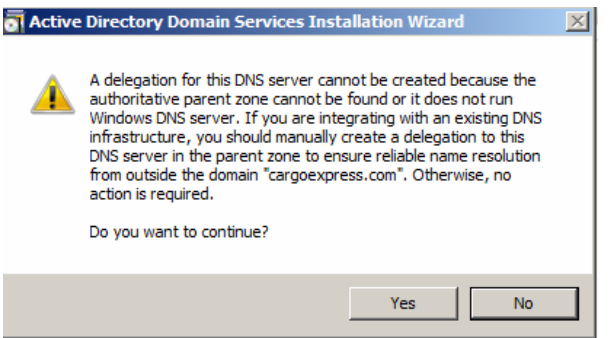

 **Gambar Konfirmasi** *DNS AD DS*

21. Pilih *Next* untuk melakukan konfirmasi direktori penyimpanan *AD DS* dan pilih *Next* 

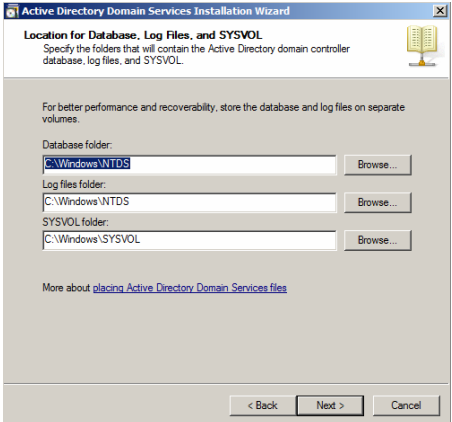

### **Gambar Konfirmasi direktori penyimpanan** *AD DS*

22. Berikan *Password* untuk melakukan *system restore* dan pilih *Next* 

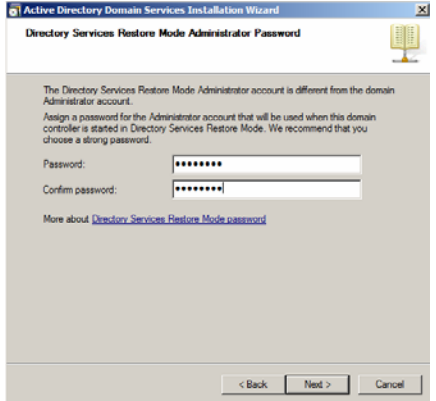

**Gambar** *Directory Services Restore Mode Administrator Password*

#### 23. Pilih *Next* untuk melakukan instalasi *AD DS*

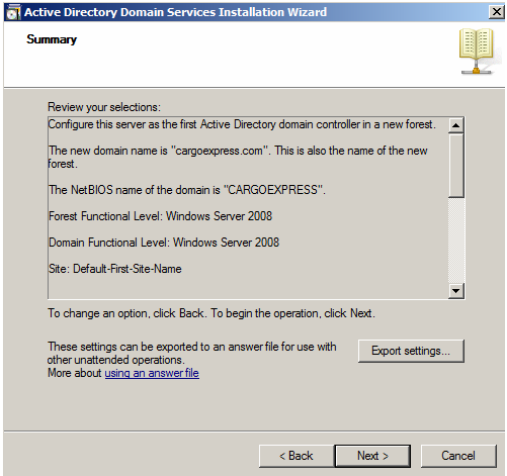

#### **Gambar Instalasi** *AD DS*

24. Proses Instalasi *Service* AD DS dan *DNS* sedang berlangsung dan pilih

*reboot on completion*

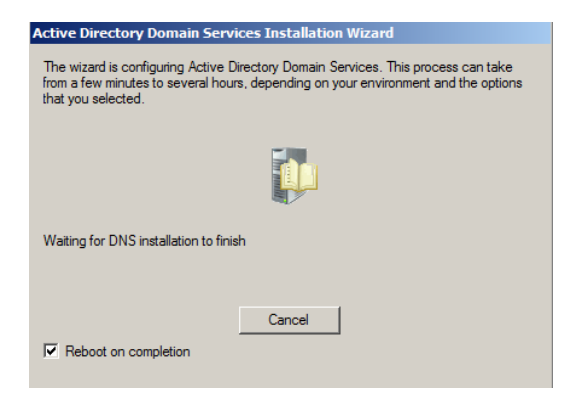

 **Gambar** *Instalasi Service ADDS* **dan** *DNS* 

# **LAMPIRAN F :**

### **Konfigurasi** *Active Directory Domain Service***s pada** *Site* **Bekasi**

1. Pada *Console Server Manager* pilih *menu Role*s

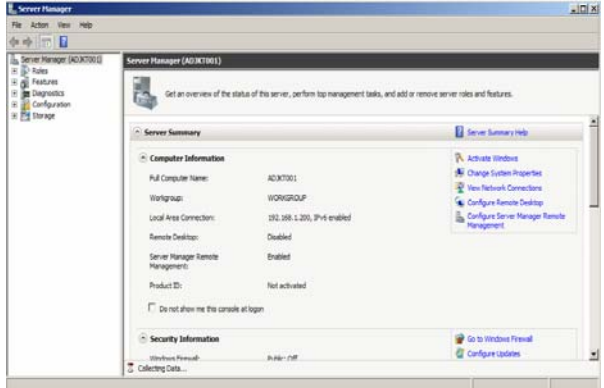

 **Gambar** *Server Manager* 

2. Pada *menu role* pilih *menu add Role* 

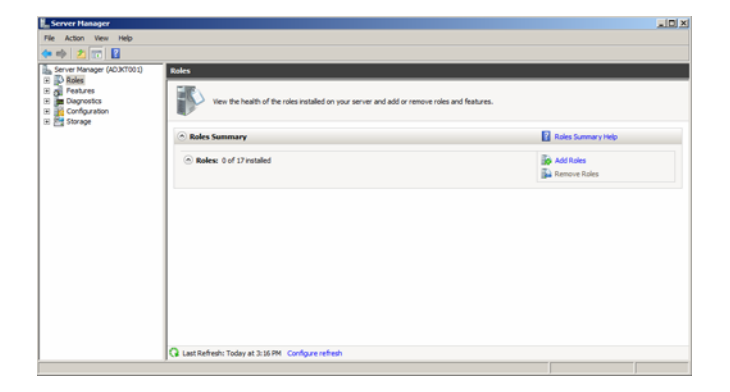

 **Gambar** *Menu role* 

3. Pada *add Role Wizard* pilih *Next*

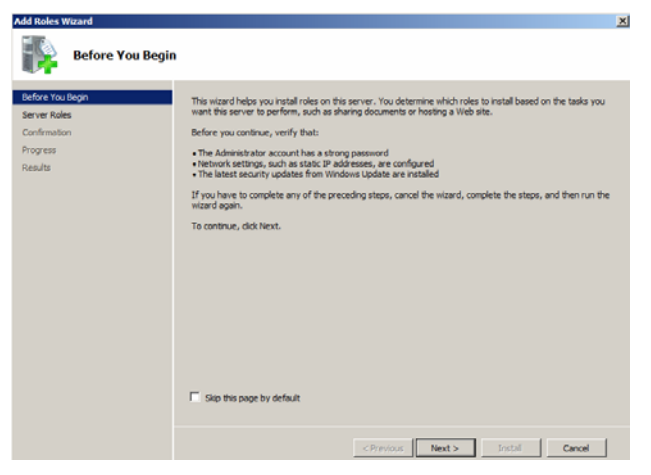

 **Gambar** *Add Role Wizard*

4. Pilih *role Active Directory Domain Service***s** pada *Wizard* Select Server *Role*s

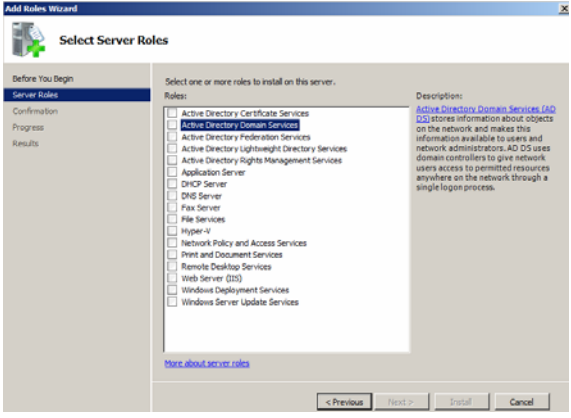

 **Gambar** *Select Server Roles*

5. Ketika melakukan instalasi *role AD DS*, dibutuhkan *prequestis Net Framework* 3.5.1, Pilih *Add Required Feature*

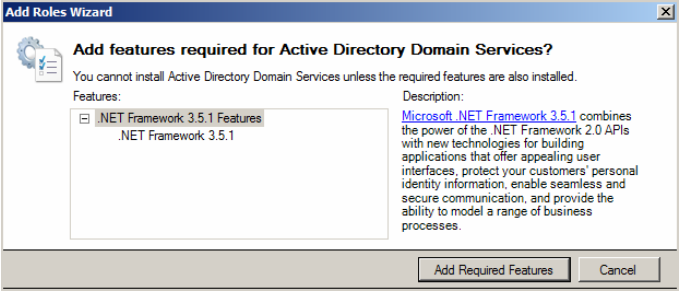

 **Gambar** *Installation .Net Framework 3.5.1*

6. Setelah itu pilih *Next.* 

| <b>Add Roles Wizard</b>                                                                                                   |                                                                                                    |                                                                                                    |
|----------------------------------------------------------------------------------------------------|----------------------------------------------------------------------------------------------------|----------------------------------------------------------------------------------------------------|
| <b>Select Server Roles</b>                                                                                                |                                                                                                    |                                                                                                    |
| Before You Begin<br><b>Server Roles</b><br><b>Active Directory Domain Services</b><br>Confirmation<br>Progress<br>Results | Select one or more roles to install on this server.<br>Roles:<br><b>Active Directory Certificate Services</b><br>√<br><b>Active Directory Domain Services</b><br><b>Active Directory Federation Services</b><br>Active Directory Lightweight Directory Services<br>Active Directory Rights Management Services<br><b>Application Server</b><br><b>DHCP Server</b><br><b>DNS Server</b><br><b>Fax Server</b><br><b>File Services</b><br>Hyper-V<br>Network Policy and Access Services<br>Print and Document Services<br><b>Remote Desktop Services</b><br>Web Server (IIS)<br><b>Windows Deployment Services</b><br>Windows Server Update Services<br>More about server roles | Description:<br><b>Active Directory Domain Services (AD</b><br>DS) stores information about objects<br>on the network and makes this<br>information available to users and<br>network administrators. AD DS uses<br>domain controllers to give network<br>users access to permitted resources<br>anywhere on the network through a<br>single logon process. |
|                                                                                                    | < Previous<br>Next                                                                                                    | Install<br>Cancel                                                                                                    |

 **Gambar** *Server Roles*

#### 7. Pilih *Next.*

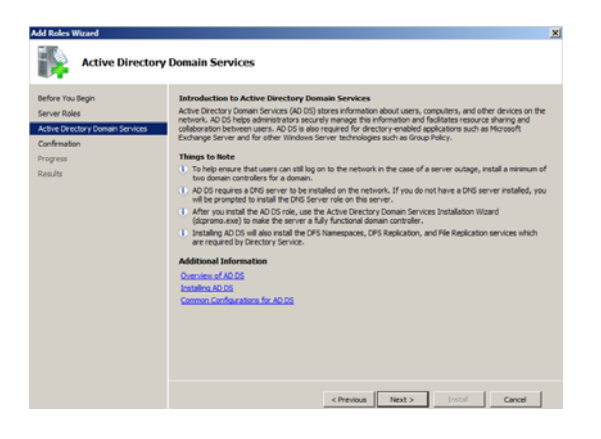

 **Gambar** *Active Directory Domain Services*

8. Pilih *install* pada *Wizard* untuk melakukan konfirmasi peng-*installan AD DS* dan *Net.Framework.*

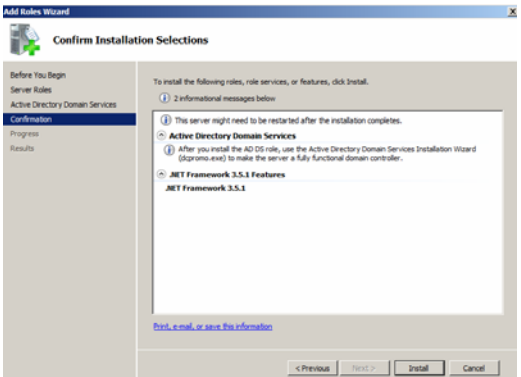

**Gambar** *Konfirmasi instalasi AD DS dan .Net Framework* 

9. Proses instalasi sedang berlangsung.

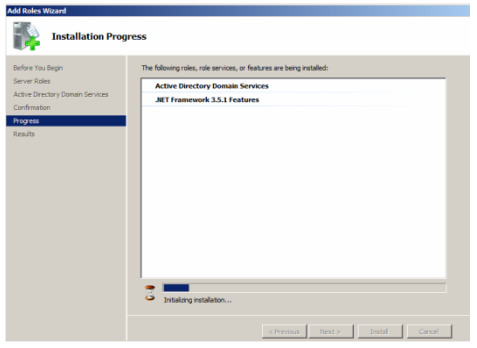

#### **Gambar Proses instalasi** *AD DS dan .Net Framework*

10. Pilih *close* padaa *Wizard*, untuk melakukan konfirmasi bahwa instalasi telah selesai dilakukan.

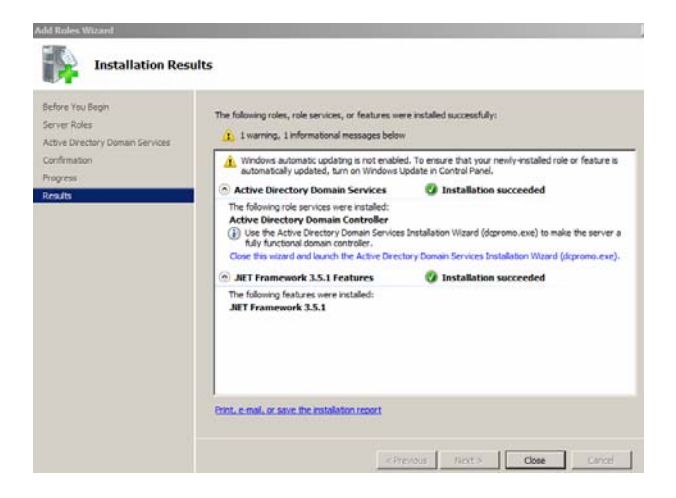

 **Gambar** *Installation Result* 

11. Setelah instalasi *role*s *AD DS* telah selesai dilakukan, maka *menu Role* akan menambah *menu* baru, yaitu *Active Directory Domain Service*, pilih *menu* tersebut

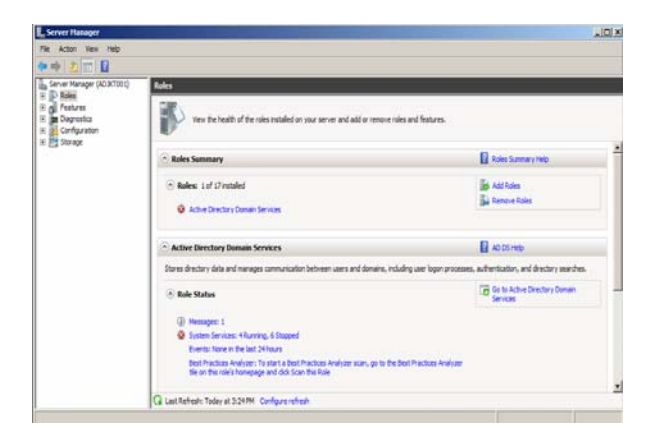

**Gambar** *Menu Roles* **menambahkan menu** *Active Directory Services*

12. Pilih *menu Active Directory Domain Service* pada *role* tersebut

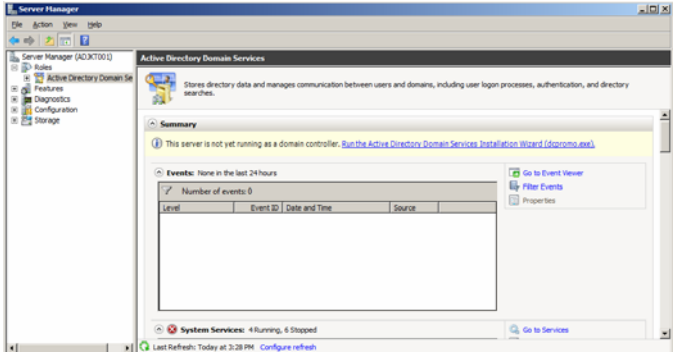

 **Gambar** *Menu Active Directory Domain Service* 

# 13. Pada *menu Wizard AD DS instalation* pilih *Next*

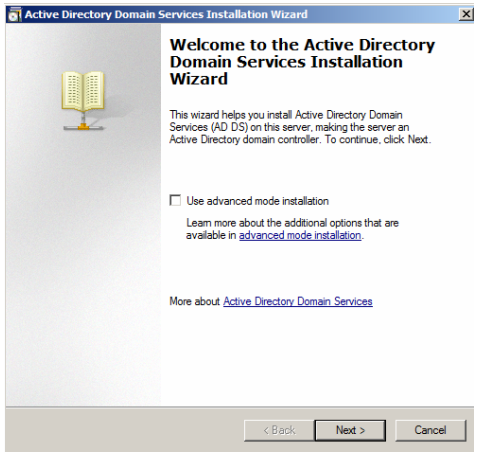

# **Gambar** *Menu Wizard AD DS instalation*

### 14. Pilih *Next*

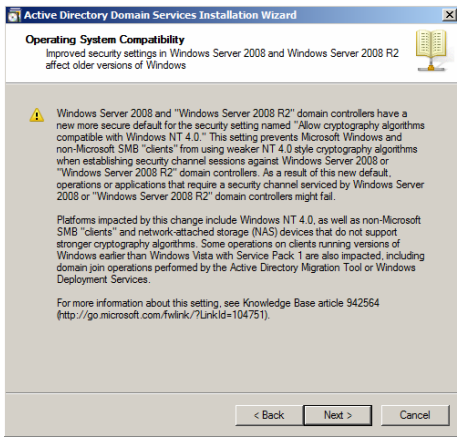

**Gambar** *Active Directory Domain Services Installation Wizard* 

15. *Server* bekasi merupakan *AD DS* Additional dari *AD DS* di Jakarta, oleh karena itu *Deployment* yang dipilih menggunakan *exiting forest* dan pilih *Next* 

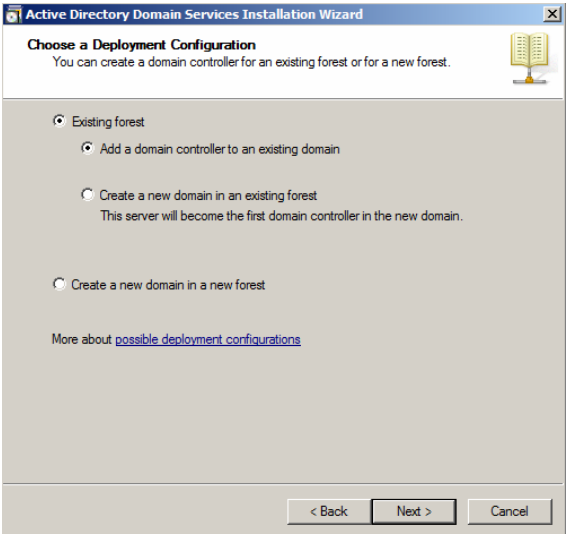

### **Gambar Memilih** *exsiting forest*

16. Berikan nama *Domain forest* yang akan digunakan dan pilih *set* untuk memberikan *account* yang digunakan

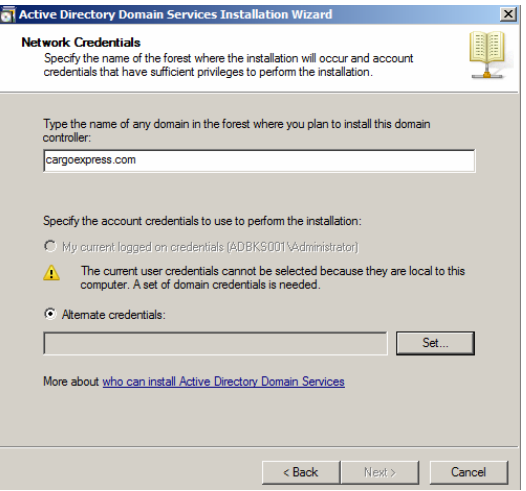

### **Gambar** *Domain forest* **yang akan digunakan**

17. Berikan account yang berhak untuk melakukan additional *Domain* "menggunakan *account administrator*" dan pilih Ok

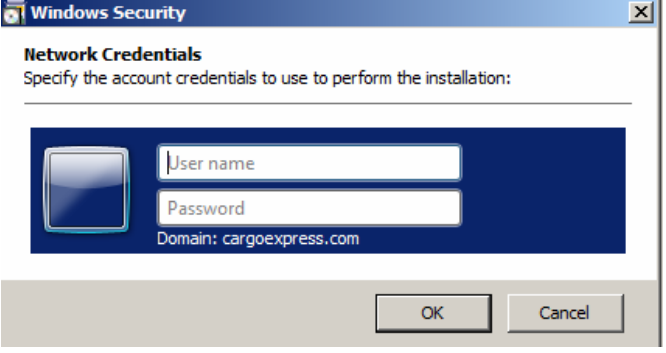

 **Gambar** *Windows Security* 

18. Konfirmasi keberadaan *forest root Domain*

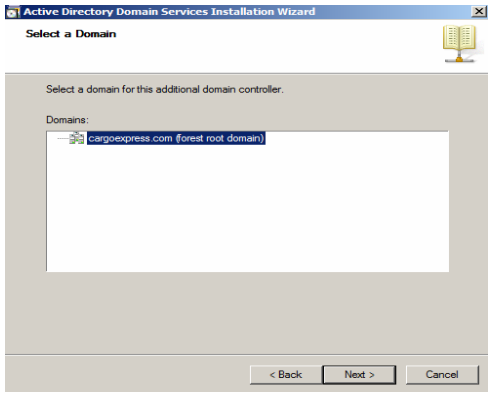

### **Gambar Konfirmasi adanya** *forest root domain*

19. Untuk melakukan instalasi *AD DS* diperlukan *DNS* sebagai pondasi *AD DS* dan pilih *Next* 

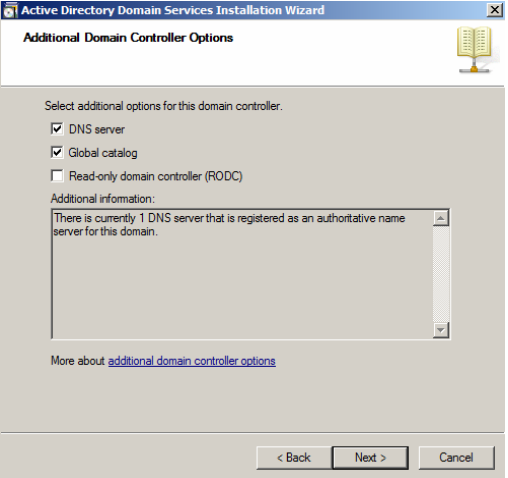

 **Gambar** *Additional Domain Controller Options* 

20. Pilih *Next* untuk melakukan konfirmasi direktori penyimpanan *AD DS* dan pilih *Next* 

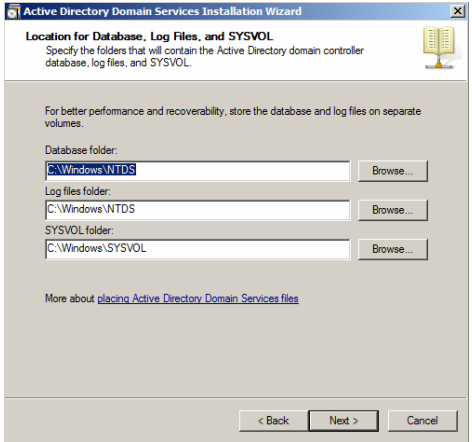

#### **Gambar Konfirmasi direktori penyimpanan** *AD DS*

21. Proses Instalasi *Service* AD DS dan *DNS* sedang berlangsung dan pilih *reboot on completion*

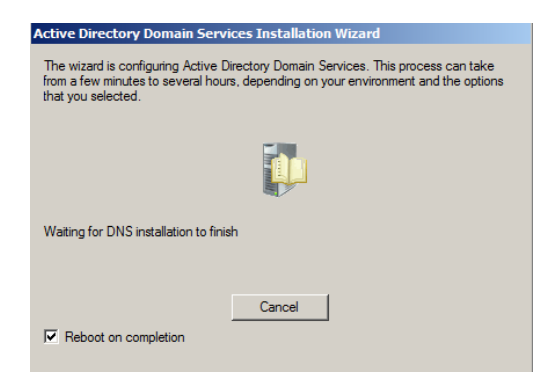

 **Gambar Instalasi** *Service AD DS* **dan** *DNS* 

# **LAMPIRAN G:**

#### **Konfigurasi Reverse Lookup Zone**

Pada *menu start* Pilih *start*  $\rightarrow$  *Administrative Tools*  $\rightarrow$  Pilih *DNS*  $\rightarrow$  pilih

 $$ 

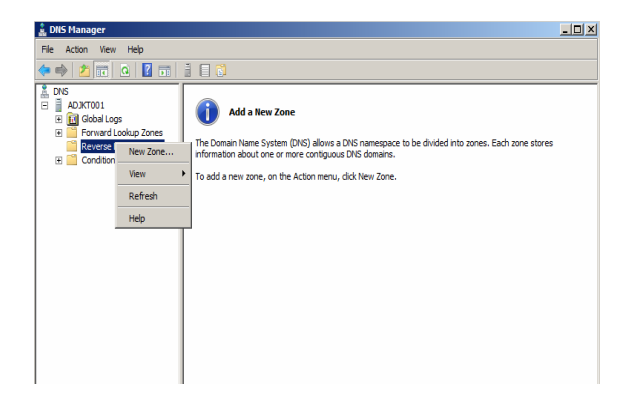

 **Gambar** *DNS Manager* 

1. Pilih *Next* pada welcome *Wizard*

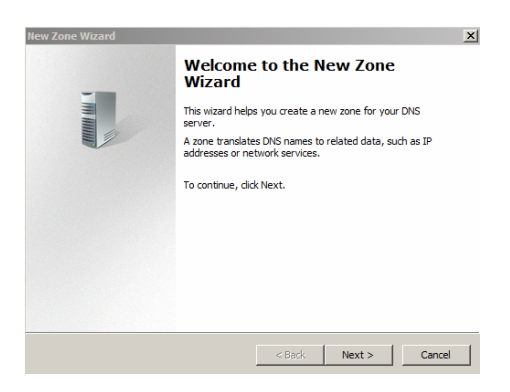

 **Gambar** *New Zone Wizard* 

2. Pada *new zone Wizard* pilih *primary zone* dan pilih *Next* 

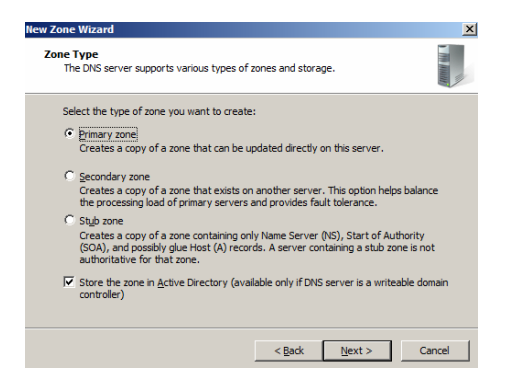

#### **Gambar** *Zone Type*

3. Pilih *replication scope* untuk semua *Domain controller* yang terdapat pada *Domain* dan pilih *Next* 

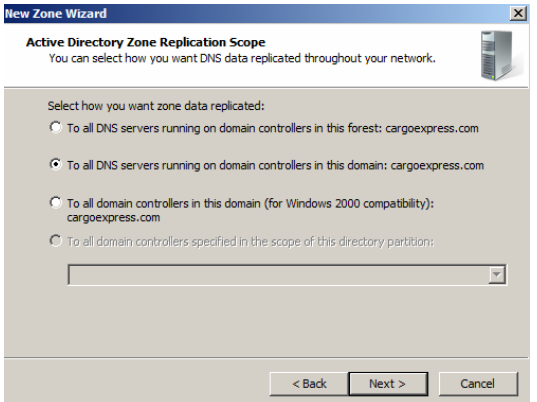

#### **Gambar** *Active Directory Zone Replication Scope*

4. Pilih *lookup zone* dengan menggunakan *IPv4* dan pilih *Next* 

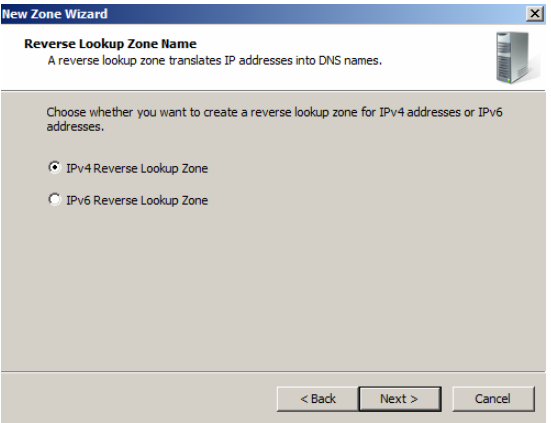

#### **Gambar** *Reverse lookup Zone Name*

5. *Network ID* yang digunakan adalah 192.168.1 dan pilih *Next* 

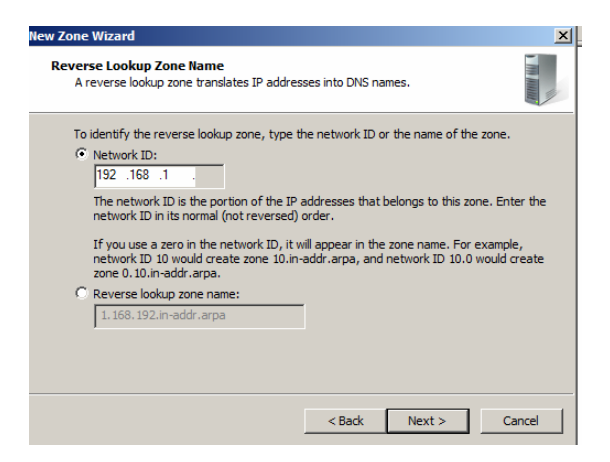

#### **Gambar Mengisi** *Network ID* **pada** *reverse lookup zone*

6. Untuk melakukan *update* didalam *Domain* menggunakan metode *secure update* dan pilih *Next* 

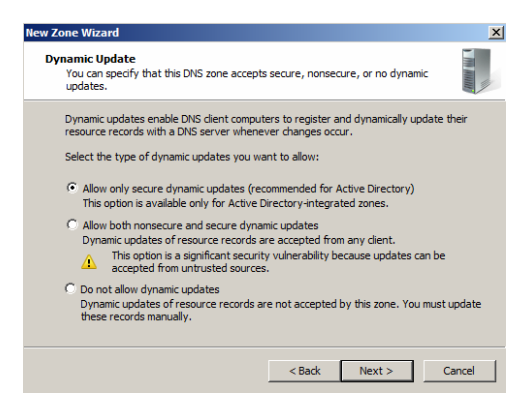

 **Gambar** *Dynamic update*

7. Proses konfigurasi *Reverse Lookup zone* telah selesai dan pilih *Finish*

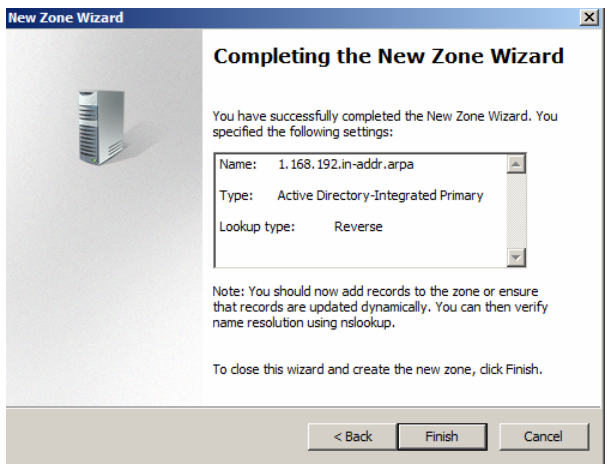

 **Gambar** *Completing the new zone wizard* 

### **LAMPIRAN H :**

### **Konfigurasi** *Pointer Reverse Lookup Zone*

1. Pada *console DNS* pilih *menu* Reverse Lookup Zone dan klik kanan dan pilih *New Pointer* (*PTR*)

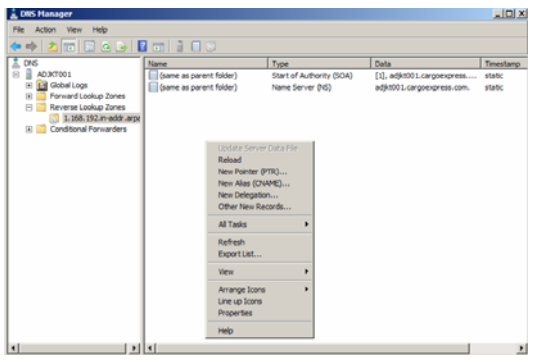

 **Gambar** *Menu Reverse Lookup Zone*

2. Berikan *IP Address* dan *Hostname* (A)

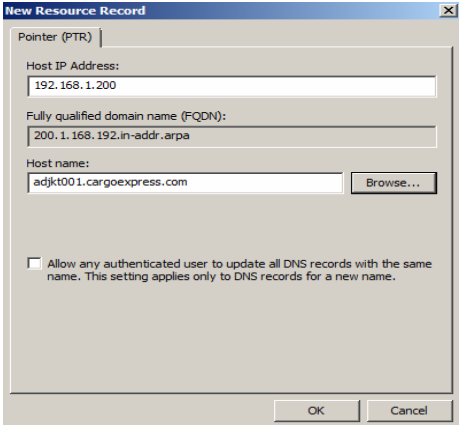

#### **Gambar** *New Resource Record*

3. Proses penambahan *pointer* pada *Reverse Lookup Zone* telah selesai

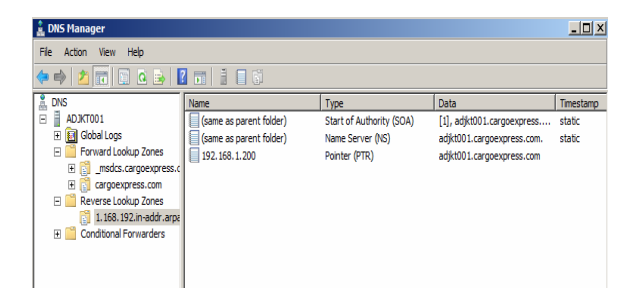

**Gambar Penambahan** *pointer* **pada** *Reverse Lookup Zone*

*Record* yang berada di *DNS Master* (Jakarta) secara otomatis akan melakukan *update* terhadap *DNS Slave*-nya (Bekasi)

# *DNS* **record yang terdapat di Jakarta dan Bekasi**

# *DNS* Jakarta

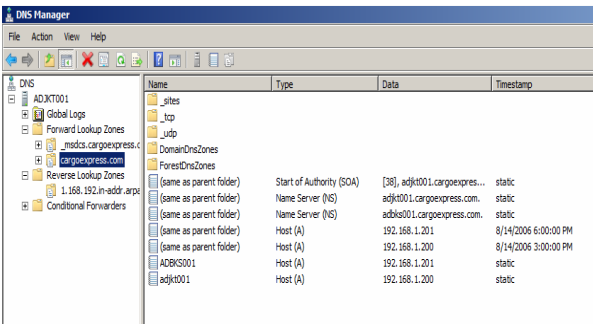

# **Gambar** *DNS Record* **yang ada di** *Site* **Jakarta**

*DNS* Bekasi

| <b>E. DNS Manager</b>                                                                                                    |                                                                                                    |                                                                                                    |                                                                                                    |                                                                                                |
|----------------------------------------------------------------------------------------------------|----------------------------------------------------------------------------------------------------|----------------------------------------------------------------------------------------------------|----------------------------------------------------------------------------------------------------|------------------------------------------------------------------------------------------------|
| Action View Help<br>File                                                                                                    |                                                                                                    |                                                                                                    |                                                                                                    |                                                                                                |
| ZFEQB <sup>1</sup>                                                                                                    | 量目目前                                                                                                    |                                                                                                    |                                                                                                    |                                                                                                |
| <b>DNS</b><br>ă                                                                                                    | Name                                                                                                    | Type                                                                                                    | Data                                                                                                    | Timestamp                                                                                      |
| Ě<br>$\overline{\blacksquare}$<br>ADBKS001<br><b>Tal</b> Global Logs<br>₽<br>Forward Lookup Zones<br>msdcs.cargoexpress.c<br>⊞<br>$\blacksquare$<br>cargoexpress.com<br>圖<br>Reverse Lookup Zones<br>1.168.192.in-addr.arpa<br><b>Conditional Forwarders</b><br>用门 | sites<br>$top$<br>udp<br>DomainDos7ones<br><b>ForestDnsZones</b><br>(same as parent folder)<br>(same as parent folder)<br>(same as parent folder)<br>(same as parent folder)<br>(same as parent folder)<br>adbks001<br>adikt001 | Start of Authority (SOA)<br>Name Server (NS)<br>Name Server (NS)<br>Host (A)<br>Host (A)<br>Host (A)<br>Host (A) | [38], adbks001.cargoexpre<br>adjkt001.cargoexpress.com.<br>adbks001.cargoexpress.com.<br>192.168.1.201<br>192, 168, 1, 200<br>192.168.1.201<br>192.168.1.200 | static<br>static<br>static<br>8/14/2006 6:00:00 PM<br>8/14/2006 3:00:00 PM<br>static<br>static |

 **Gambar** *DNS Record* **yang ada di** *Site* **Bekasi**

*DNS Forwarder* pada *Site* Bekasi secara otomatis mengarah kepada *Site* Jakarta, *DNS forwarder* digunakan untuk melakukan permintaan translasi *Domain* jika *Site* Bekasi tidak dapat melakukannya.

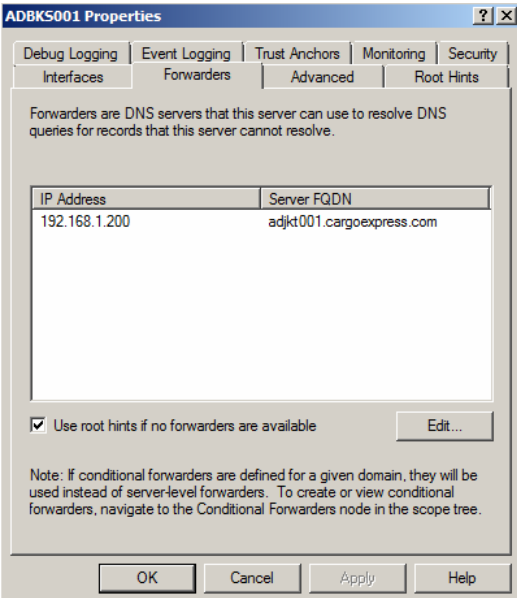

 **Gambar** *DNS forwarder* 

### **LAMPIRAN I :**

### **Test** *DNS* **dengan menggunakan** *NSlookup* **dari** *Windows* **7 (***Host***)**

a. Test dengan menggunakan *NSlookup*

| an Administrator: C:\Windows\system32\cmd.exe                                                   | х      |
|-------------------------------------------------------------------------------------------------|--------|
| C:\>nslookup cargoexpress.com<br>adjkt001.cargoexpress.com<br>Server:<br>Address: 192.168.1.200 | ۸<br>Ė |
| Name :<br>cargoexpress.com<br>Address: 192.168.1.200                                            |        |
| C:∖>nslookup 192.168.1.200<br>Server: adjkt001.cargoexpress.com<br>Address: 192.168.1.200       |        |
| <b>Name:</b><br>adjkt001.cargoexpress.com<br>Address: 192.168.1.200                             |        |
| lC:\>                                                                                           |        |

 **Gambar** *NSlookup* **dari** *Windows* **7 (***Host***)**

b. Test dengan *ping*

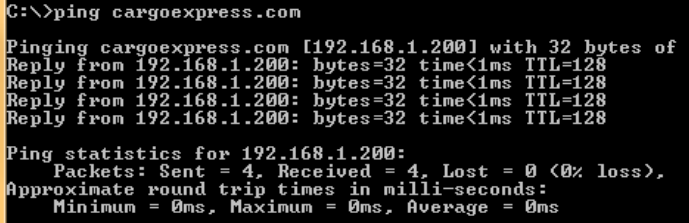

 **Gambar** *Ping* **dari** *Windows* **7 (***Host***)** 

### **LAMPIRAN J :**

#### *Site* **Jakarta**

1. Pilih New  $\rightarrow$  *Site* 

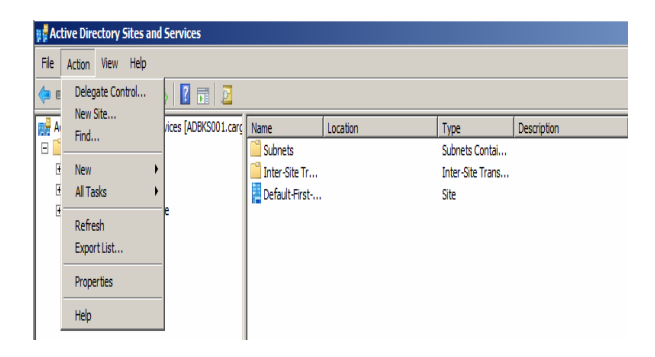

 **Gambar** *Active Directory Sites and Services* 

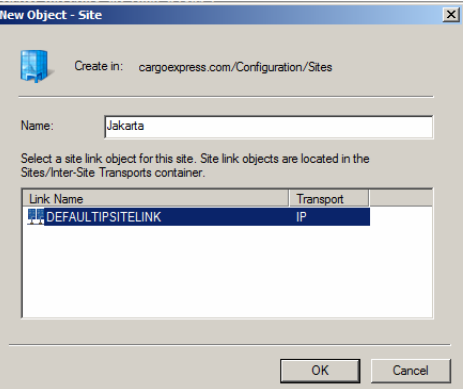

 **Gambar Create** *New object-Site* **Jakarta** 

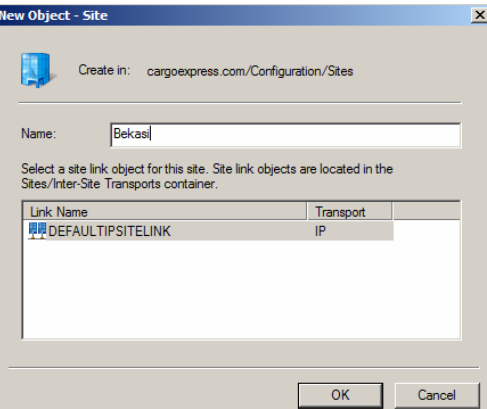

 **Create** *New object-Site* **Bekasi** 

**\** 

#### **LAMPIRAN K :**

### **Perpindahan** *Server* **pada ADJKT001 pada** *Site default* **ke** *Site* **Jakarta**

1. Klik kanan pada *server* ADJKT dan pilih Move

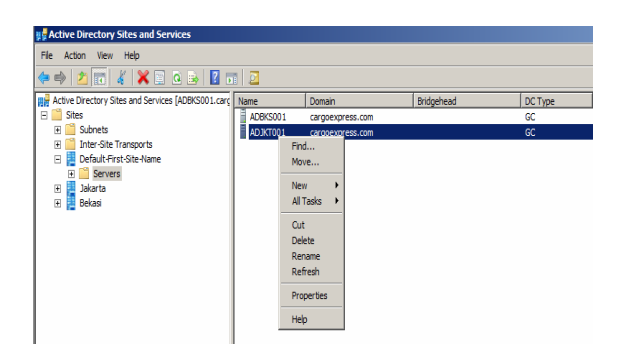

 **Gambar** *Active Directory Sites and Services*

2. Pilih *Site* yang dituju dan pilih Ok

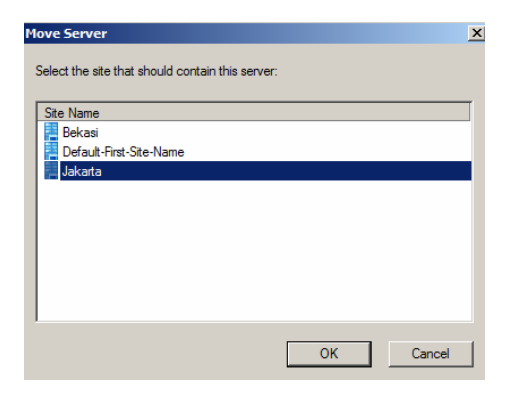

 *Move Server* 

### **LAMPIRN L :**

#### **Memberikan Deskripsi** *Site*

1. Klik kanan pada *Site* Jakarta dan pilih *properties*

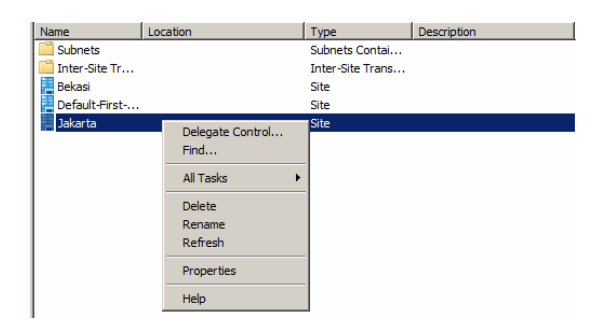

### **Gambar Create** *New object-Site* **Jakarta**

2. Memberikan deskripsi yang sesuai dengan *Site* dan klik *ok*

| <b>Jakarta Properties</b>                                 | 2x   |
|-----------------------------------------------------------|------|
| General   Location   Object   Security   Attribute Editor |      |
| Jakarta                                                   |      |
| Kantor Pusat<br>Description:                              |      |
| Subnets:                                                  |      |
|                                                           |      |
|                                                           |      |
|                                                           |      |
|                                                           |      |
|                                                           |      |
|                                                           |      |
|                                                           |      |
|                                                           |      |
| OK<br>Cancel<br>Apply                                     | Help |

 **Gambar Jakarta P***roperties*

### **LAMPIRAN M :**

### **Perpindahan** *Server* **pada ADBKS001 pada** *Site default* **ke** *Site* **Bekasi**

1. Klik kanan pada *server* ADBKS001 dan pilih *Move*

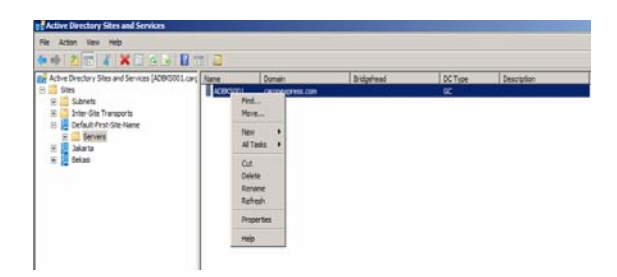

### **Gambar** *Server* **ADBKS001**

2. Pilih *Site* yang dituju dan pilih **Ok** 

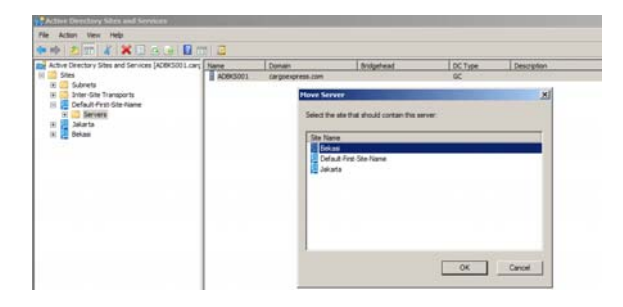

 **Gambar Pilih** *Site* **yang akan dituju** 

### **LAMPIRAN N :**

#### **Mengatur Waktu Replikasi**

1. pada *menu start* pilih *start*  $\rightarrow$  *administrative tools*  $\rightarrow$  *Active Directory Sites* and *Services*  $\rightarrow$  *Site* Jakarta  $\rightarrow$  *Server*  $\rightarrow$  **ADJKT001**  $\rightarrow$  *NTDS Setting*

| ●● 大田 ※日日→ 日田 日                                                                                                    |                                             |             |                     | <automatically generated=""> Properties</automatically>                                                                                                    | 2 X                                             |
|----------------------------------------------------------------------------------------------------|---------------------------------------------|-------------|---------------------|----------------------------------------------------------------------------------------------------|-------------------------------------------------|
| Fig. Active Directory Sites and Services   ADBIS301. cargoexpress.com ]<br><b>B</b> Shes<br>E Submets<br>Inter Gite Transports<br>E<br>88<br>Dekasi<br>$\left  \mathbf{r} \right $<br>Default-First-Site-Hame<br>B<br><b>B</b> Jakarta<br><b>R</b> Servers<br>В ∄ АОЭСТОО1<br><b>NTDS Settings</b> | Name:<br>di cautomatically general ADBK5001 | From Server | From Site<br>Bekasi | General Cityect   Security   Atribute Editor  <br>調<br>cautomatically cerverated ><br><b>Description:</b><br>Transport:<br>Б<br>Change Schedule<br>Replicate from<br>ADBICSOOT<br>Server<br>Bekes<br>Ste<br>Replicated Naming Controllish<br>All other domains<br>Partially Replicated Naming Contextist<br>Aroli<br>OK <sup>1</sup><br>Cancel | Ξ<br>Change<br>Forest DraZones cargoeic<br>Help |

 **Gambar** *NTDS Setting*

2. Pilih *Change Schedule*, dilakukan interval 4 jam sekali.

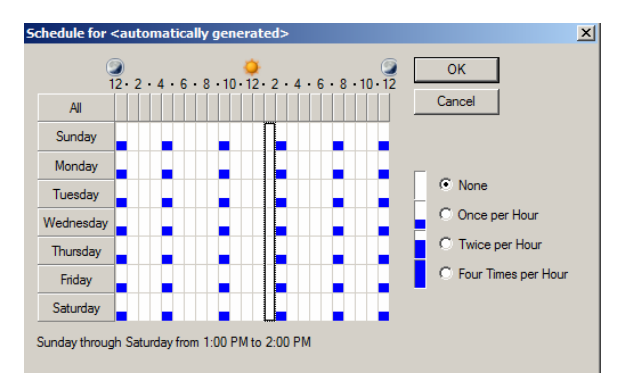

 **Gambar** *Change Schedule*

3. Pilih Ok.